# **Guía rápida de uso de OpenStack Celia**

# **Departamento de Informática del I.E.S. Celia Viñas (Almería)**

#### **Versión 1.0. 01/10/2022**

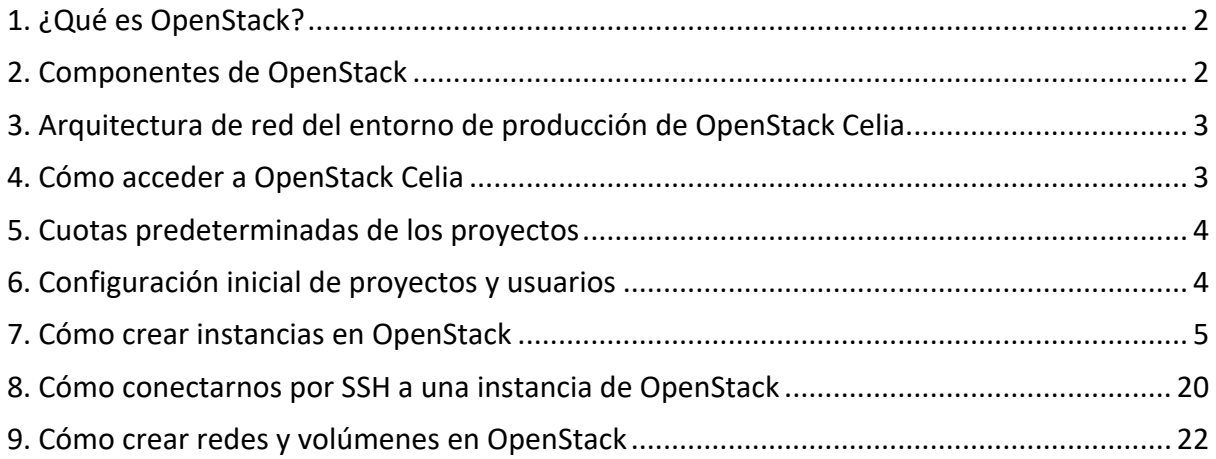

# 1. ¿Qué es OpenStack?

**OpenStack** es un proyecto *open source* que permite gestionar recursos virtuales de computación, redes, almacenamiento e imágenes, para diseñar y gestionar nubes privadas y públicas. También se puede definir como una plataforma de *cloud computing* que proporciona infraestructura como servicio o IaaS (*Infraestructura as a Service*).

### 2. Componentes de OpenStack

Los componentes básicos de OpenStack con los que vamos a trabajar en la nube privada de nuestro centro son los siguientes:

- **Nova:** Gestiona la virtualización de los recursos de **cómputo**.
- **Neutron:** Gestiona la virtualización de los **recursos de red**.
- **Glance:** Se encarga de la gestión de las **imágenes**.
- **Cinder:** Gestiona el **almacenamiento a nivel de bloques**.
- **Swift:** Gestiona el **almacenamiento a nivel de objetos**.
- **Horizon:** Nos permite interactuar con OpeStack a través de una **interfaz web**.
- **Keystone:** Se encarga de la gestión de **identidades y acceso**.

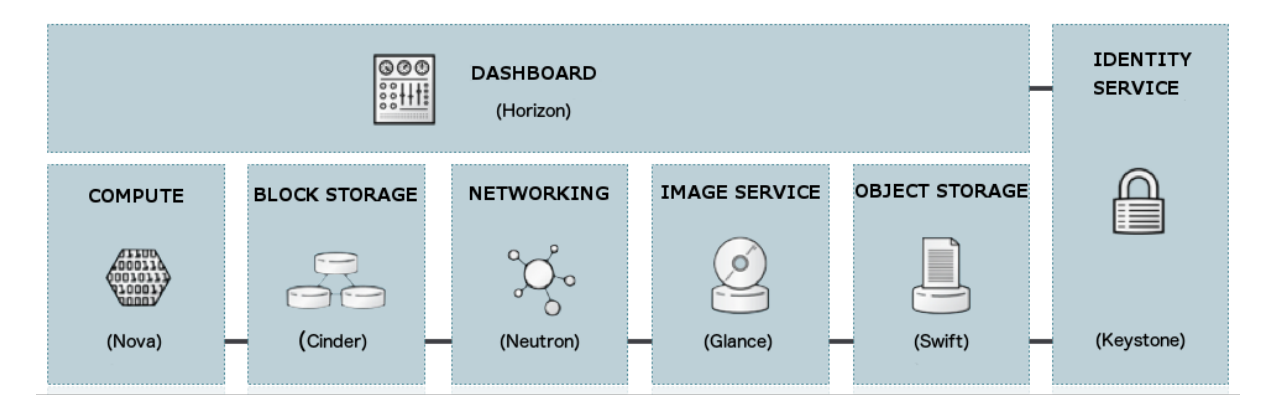

Figura 1. Componentes básicos de OpenStack. Imagen obtenida de la web oficial. https://docs.openstack.org/security-guide/introduction/introduction-to-openstack.html

### 3. Arquitectura de red del entorno de producción de OpenStack Celia.

En el centro contamos con dos entornos de OpenStack, uno para **desarrollo** y otro para **producción**. El entorno de desarrollo está ubicado en el departamento de informática y el de producción está en el CPD del sótano.

A continuación, se muestra una imagen con la configuración de red del entorno de producción.

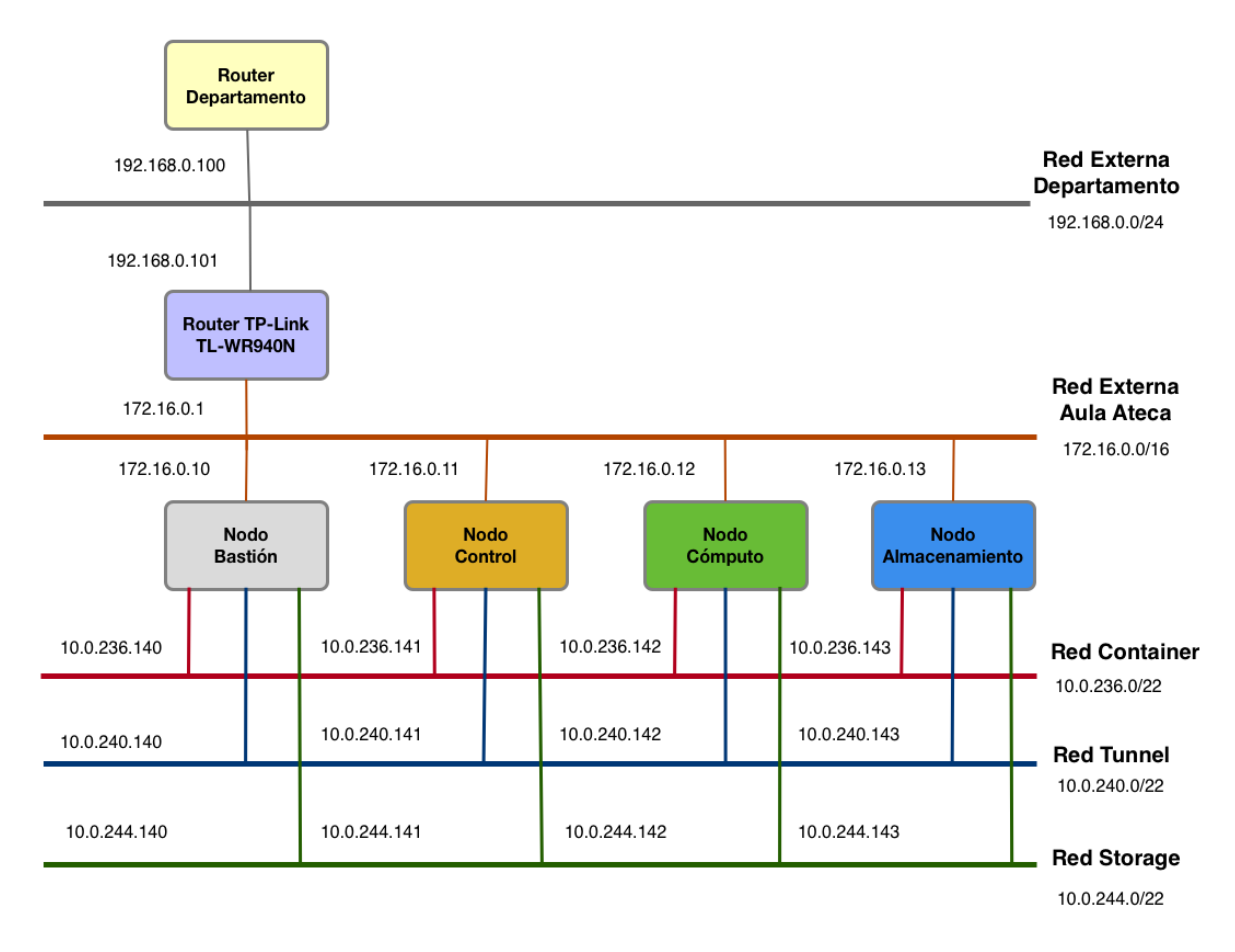

Figura 2. Arquitectura de red del entorno de producción de OpenStack Celia.

# 4. Cómo acceder a OpenStack Celia

OpenStack sólo es accesible desde la red del departamento, por lo tanto, sólo se podrá acceder desde las aulas que estén conectadas a esta red (Aulas: 8, 20, 21, 22, 23, 24 y Ateca).

Para acceder a **Horizon**, que es el servicio web que nos permite interactuar con OpenStack, podemos hacerlo a través de las siguientes URLs:

- https://openstack.celia
- **b** https://172.16.0.11

Para utilizar el nombre de dominio **openstack.celia** tienes que configurar tu DNS y añadir el servidor 172.16.0.13. Se trata de un servidor DNS local que se está ejecutando en una de las máquinas del *cloud*.

#### 5. Cuotas predeterminadas de los proyectos

La gestión de los recursos de OpenStack se realiza a través de **proyectos**. Cada proyecto tiene establecidas unas cuotas predeterminadas que limitan los recursos que puede utilizar.

Las cuotas que se han establecido para cada proyecto son los siguientes:

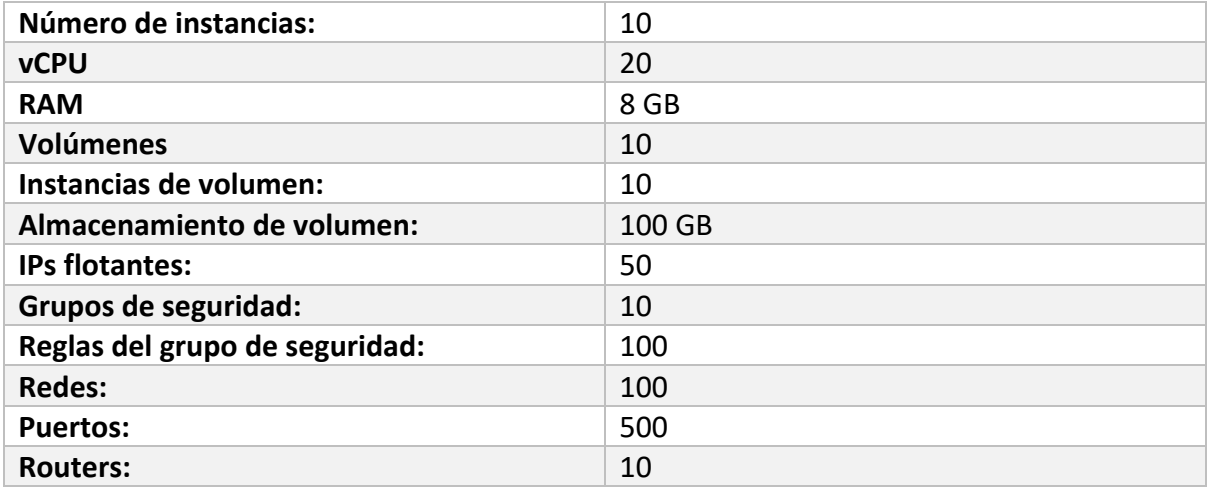

Los valores de las cuotas son provisionales, tendremos que ir ajustando los valores hasta encontrar la configuración definitiva.

### 6. Configuración inicial de proyectos y usuarios

En la configuración actual cada usuario tiene su propio proyecto, aunque es posible asignar varios usuarios al mismo proyecto.

Para cada proyecto se ha creado de forma predeterminada:

- Una red.
- Una subred.
- Un router.

También se han añadido dos reglas al grupo de seguridad que se crea por defecto en cada proyecto para:

- Permitir el trafico ICMP.
- Permitir el acceso a las instancias por SSH.

# 7. Cómo crear instancias en OpenStack

Paso 1. Accedemos a la URL: https://172.16.0.11

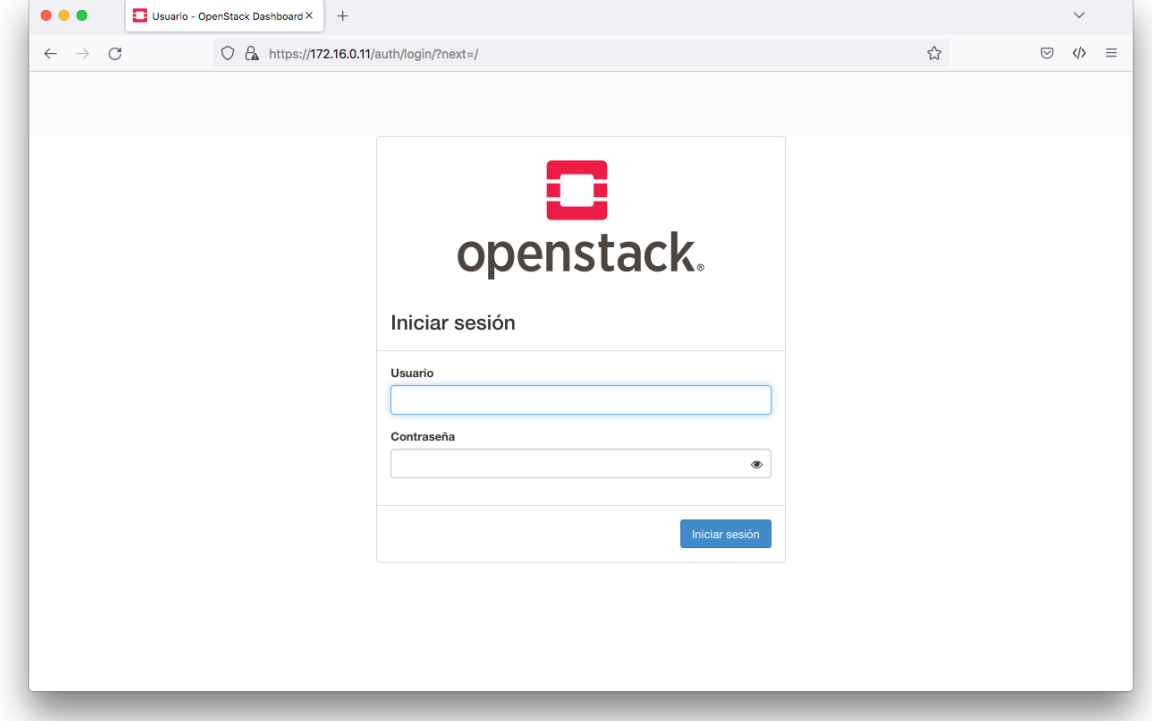

Paso 2. Al entrar en OpenStack veremos un panel de control donde se muestra el estado de las cuotas del proyecto.

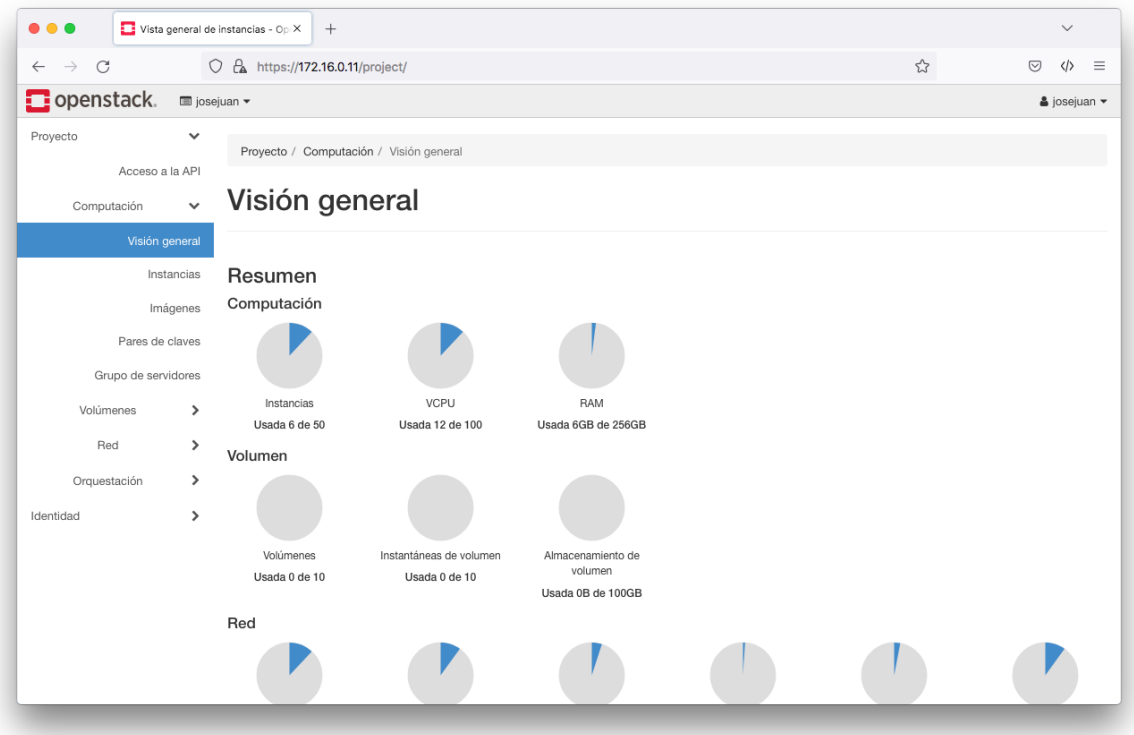

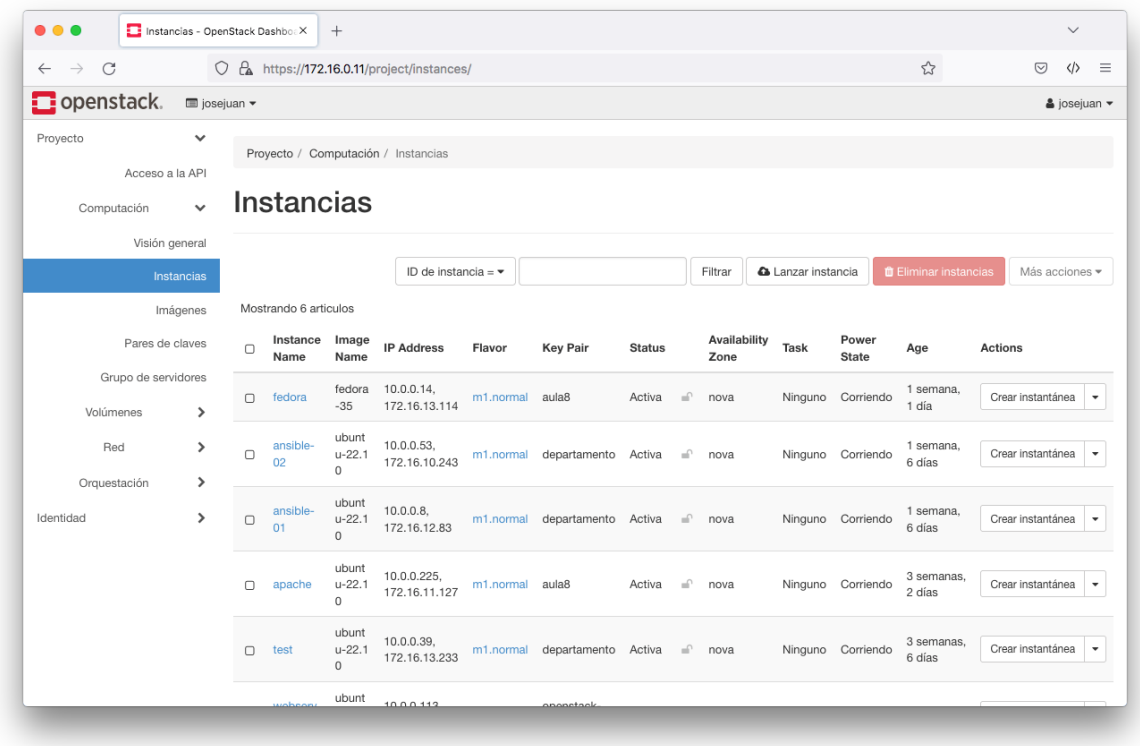

Paso 3. Seleccionamos la opción **Computación** à **Instancias**.

#### Paso 4. Seleccionamos el botón **Lanzar instancia**.

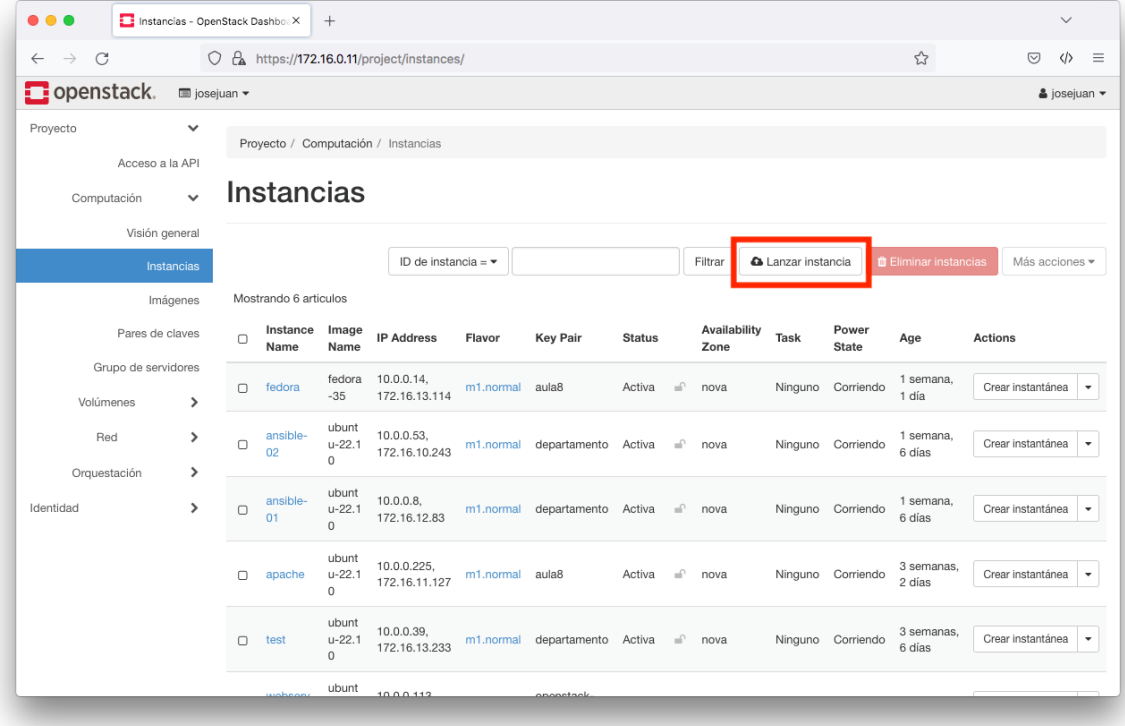

Paso 5. En este paso tenemos que seleccionar el **origen de arranque** que vamos a utilizar para crear la instancia. Entre todas las opciones disponibles vamos a seleccionar **imagen**.

También tenemos la opción de crear un volumen asociado a la imagen, pero de momento vamos a seleccionar que **No** queremos un nuevo volumen.

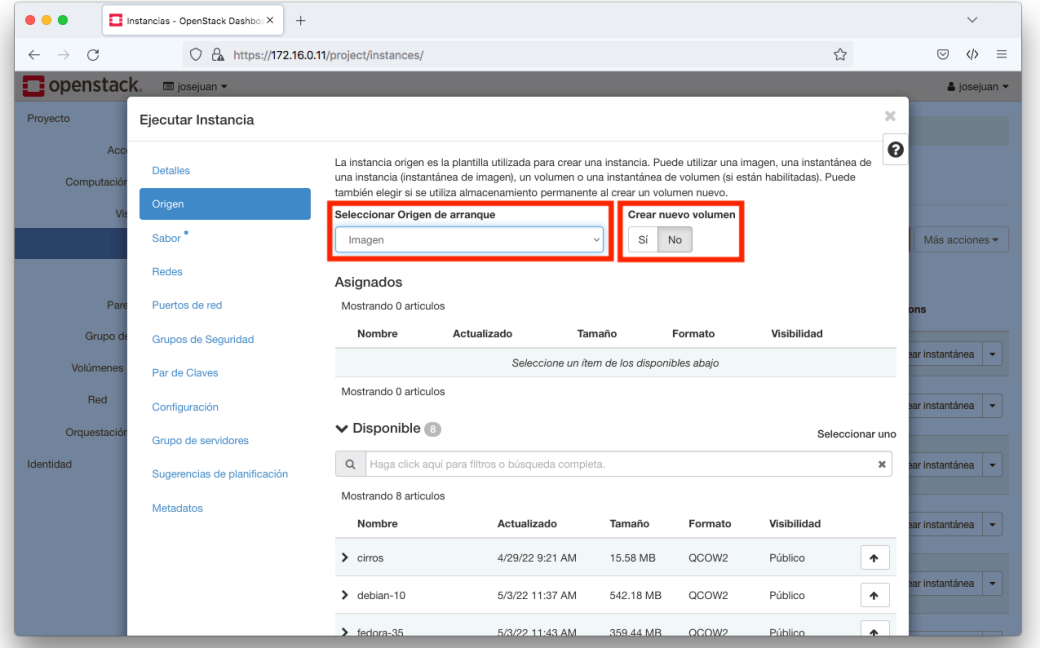

Como hemos seleccionado que el origen de la instancia será una Imagen, ahora tenemos que seleccionar cuál será la imagen base de la que vamos a partir. De momento hemos precargado algunas imágenes, pero si necesitas alguna que no está en este listado la podemos incluir.

En este ejemplo vamos a seleccionar la imagen **ubuntu-22.10**.

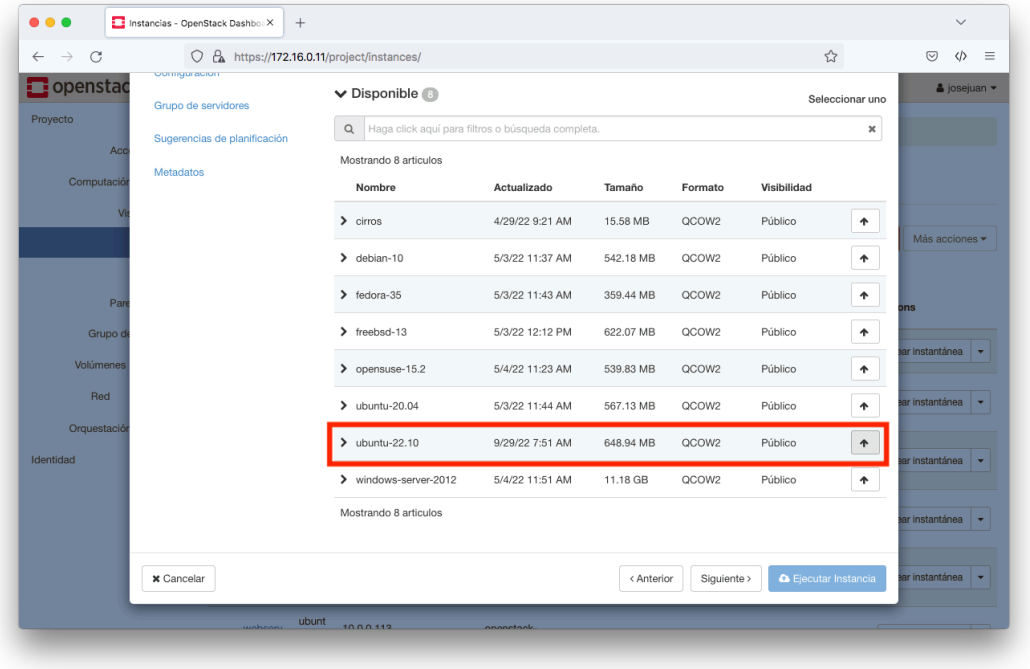

Paso 6. Una vez que hemos seleccionado la imagen, la configuración que nos aparece en este paso debe ser similar a la que se muestra en la siguiente imagen.

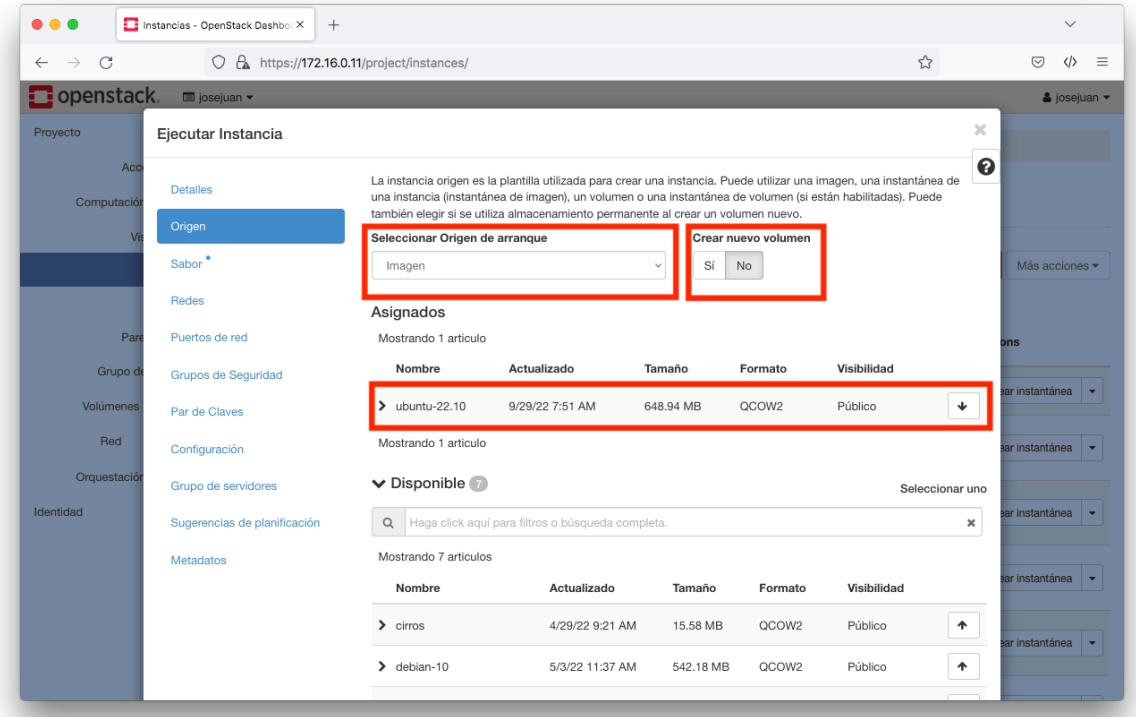

Paso 7. En este paso seleccionamos el **sabor** que tendrá en la instancia. Esto se refiere a las características hardware que tendrá la instancia, como número de vCPUs, memoria RAM, disco, etc.

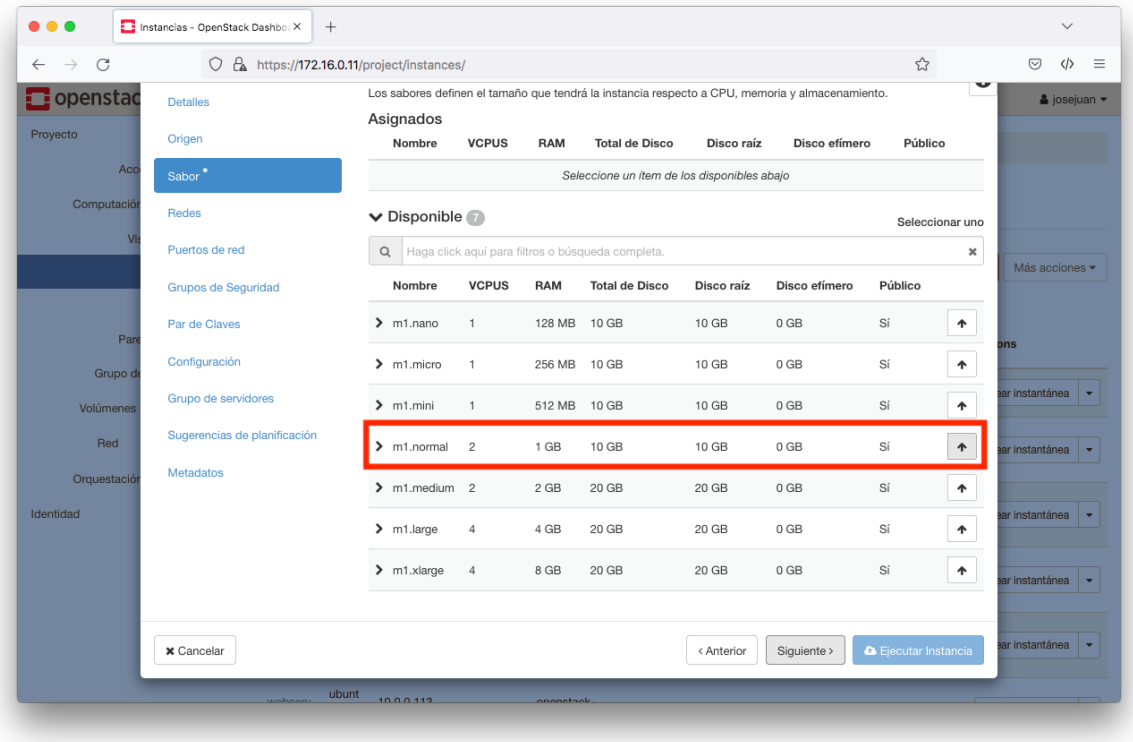

Paso 8. El sabor que hemos seleccionado debe aparecer en el listado superior, en la sección **Asignados**.

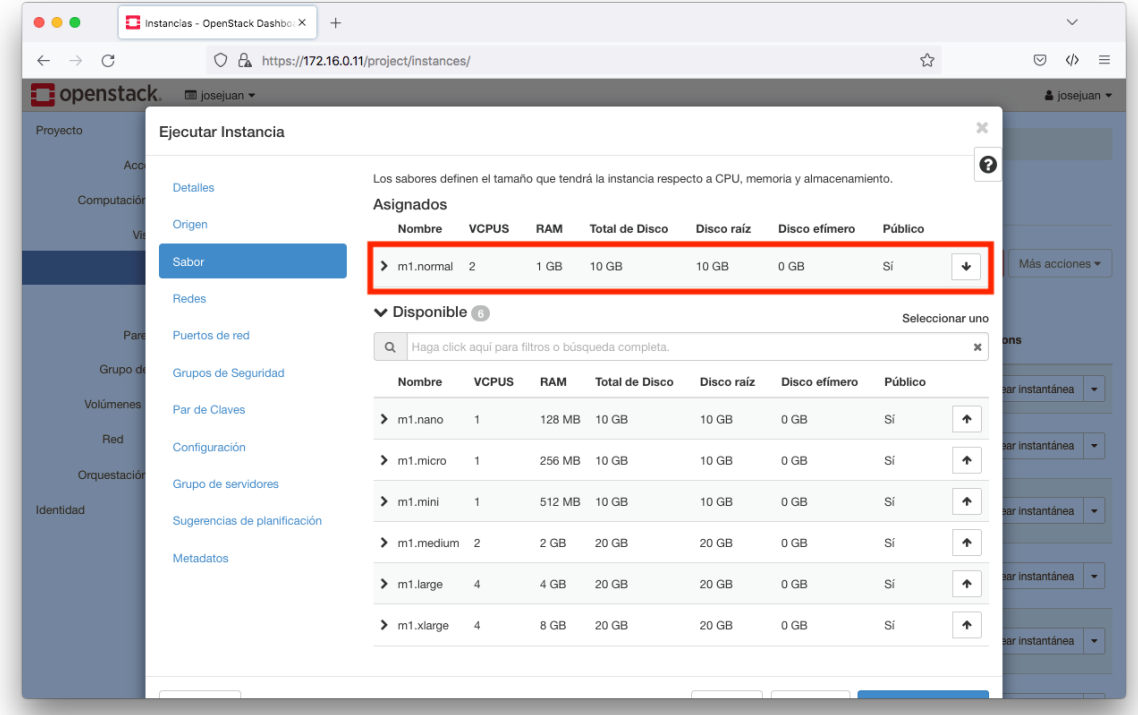

Paso 9. En este paso seleccionamos a qué **red** queremos conectar nuestra instancia.

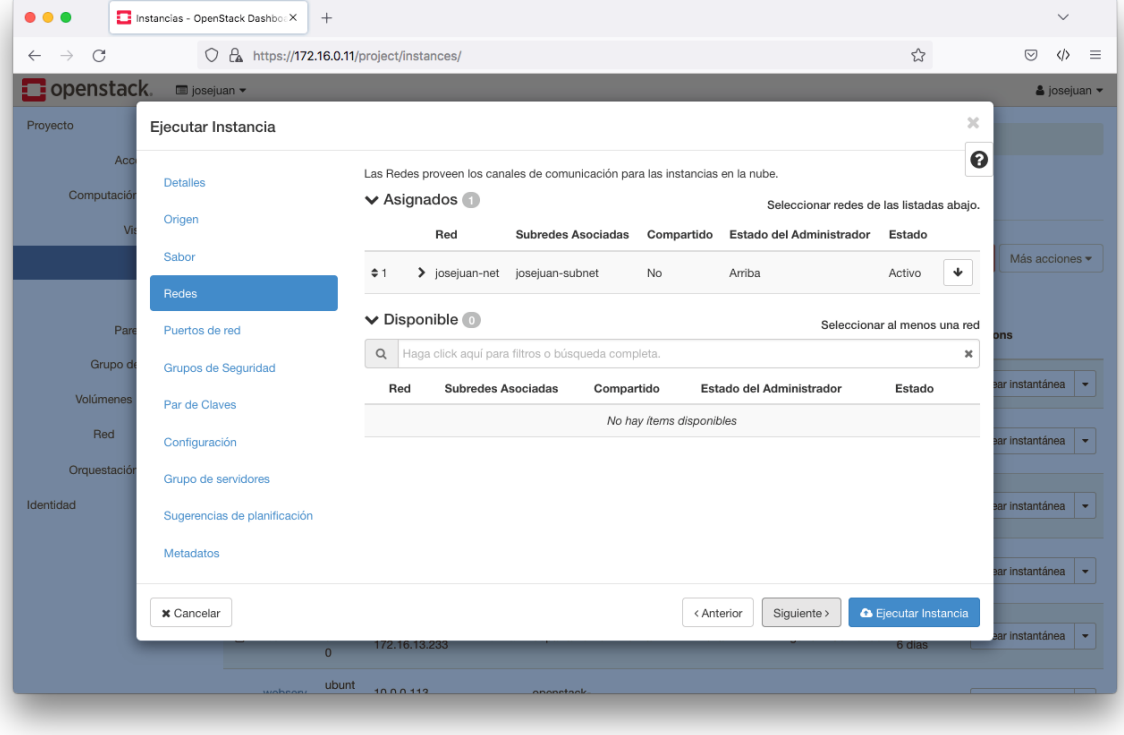

Paso 10. En este paso seleccionamos los **puertos de red**. En este ejemplo no vamos a utilizar ninguno.

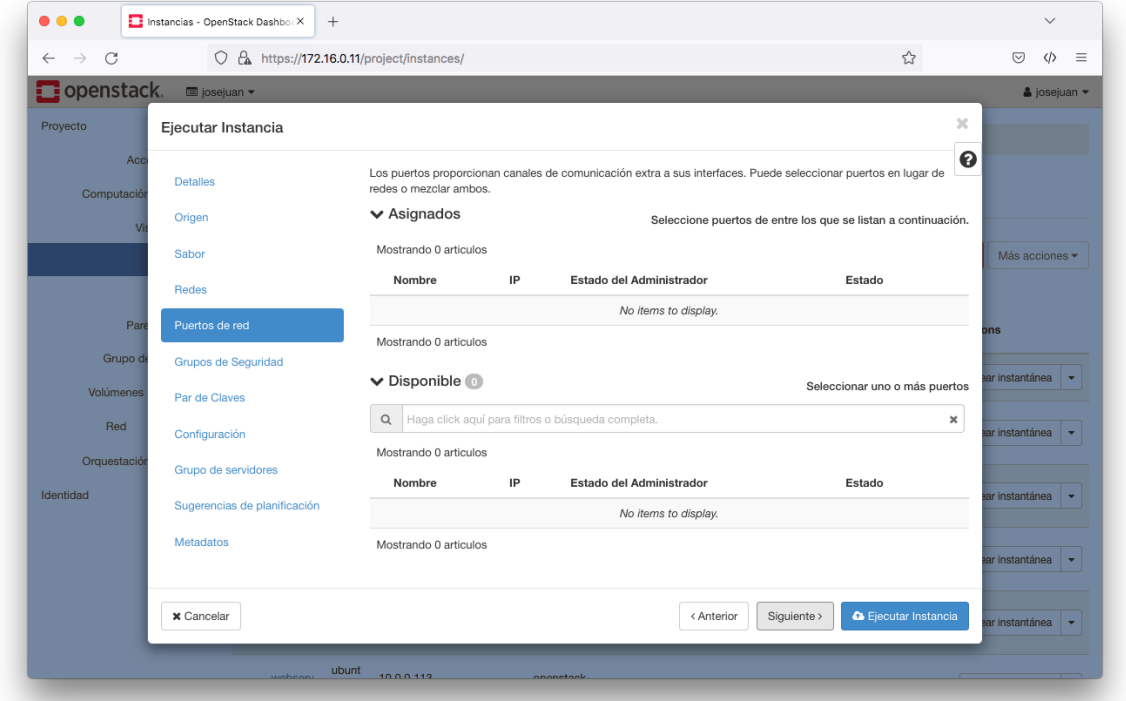

Paso 11. En este paso seleccionamos el **grupo de seguridad** que le vamos a asignar a la instancia. En el grupo de seguridad se configurar las reglas del firewall, indicando los puertos/protocolos a los que vamos a permitir/denegar el acceso.

Cada usuario tiene asignado un grupo de seguridad por defecto con dos reglas, una para permitir el tráfico ICMP y otra para permitir conexiones por SSH.

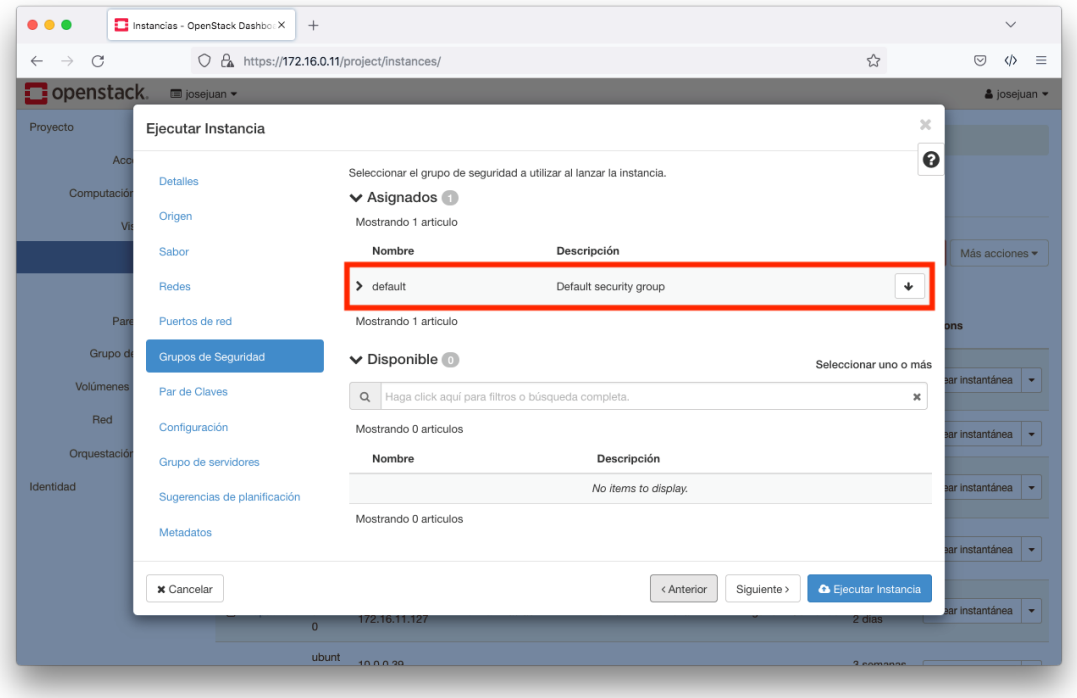

Si pinchamos sobre el icono de la flecha podemos ver las reglas que tiene el grupo de seguridad. Estas reglas se pueden editar desde el panel de control.

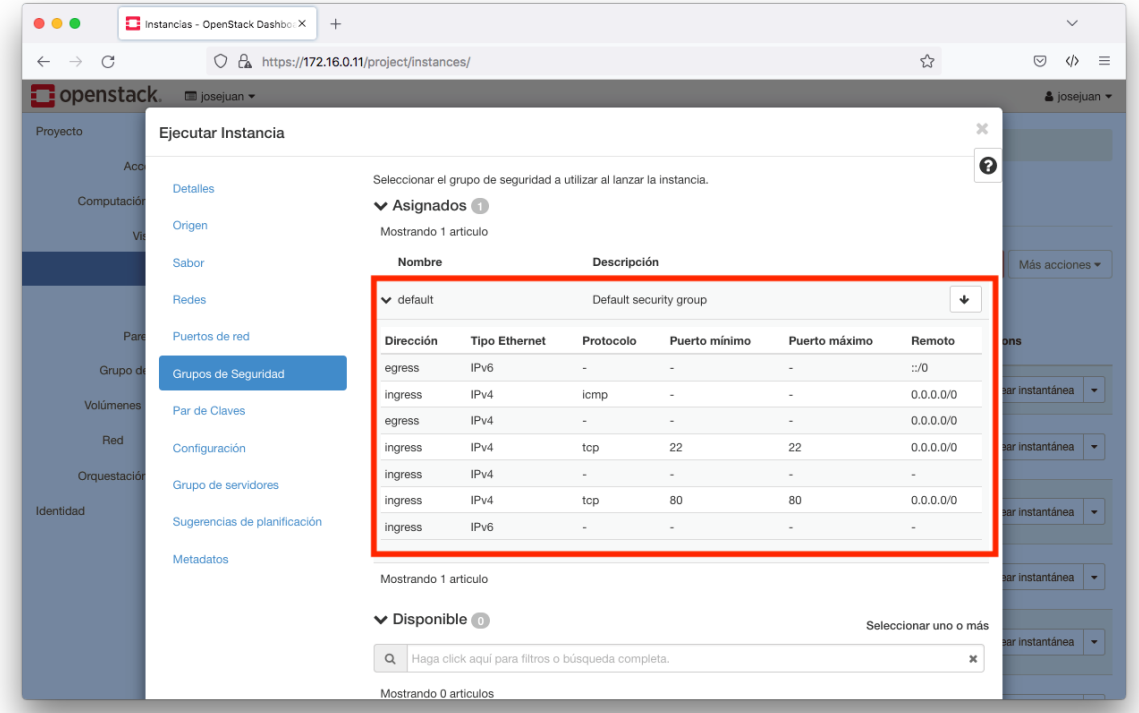

Paso 12. En este paso seleccionamos las **claves SSH** que vamos a utilizar para conectar con la instancia.

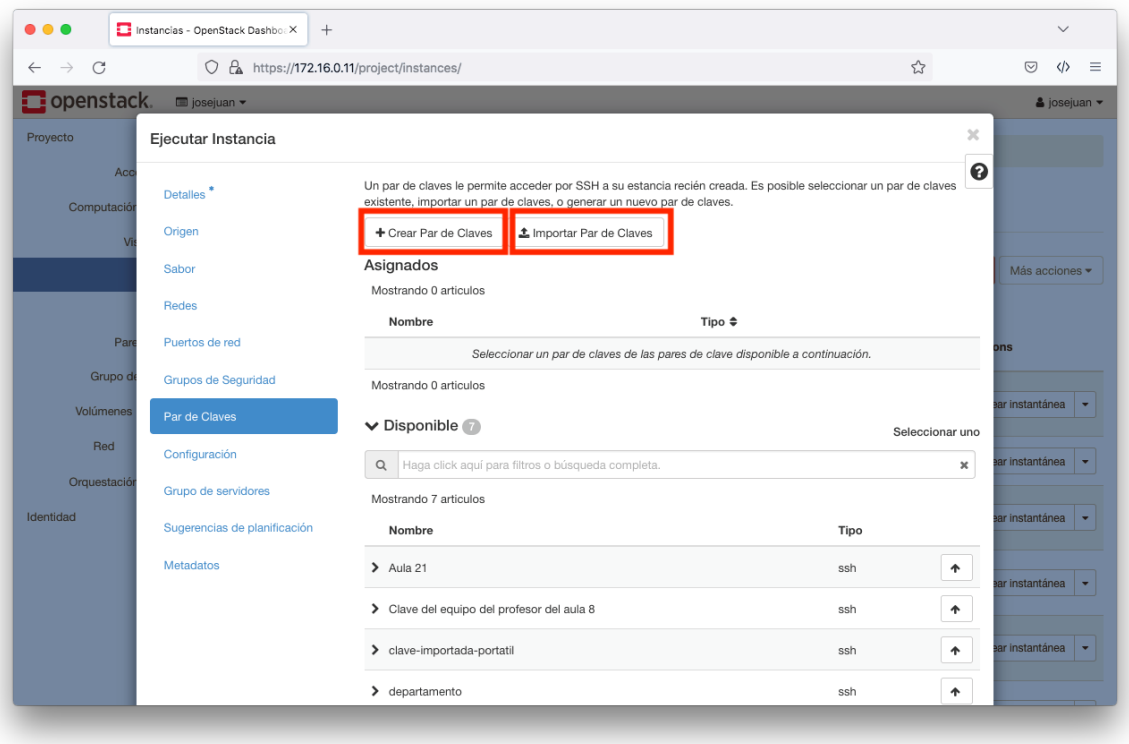

Existen dos posibilidades:

- **Crear un par de claves**. En esta opción vamos a crear un par de claves (Pública y Privada) desde el panel de control de OpenStack. OpenStack se quedará con la clave pública para inyectarla en las instancias y nosotros tendremos que descargarnos la clave privada para poder conectarnos con las instancias.
- **Importar un par de claves**. En esta opción podemos importar una clave pública que ya tengamos creada en nuestro equipo de trabajo.

Veamos un ejemplo de cada caso.

#### Paso 13.A. Crear un par de claves

Indicamos un nombre y un tipo de clave, en nuestro caso seleccionaremos **Clave SSH**.

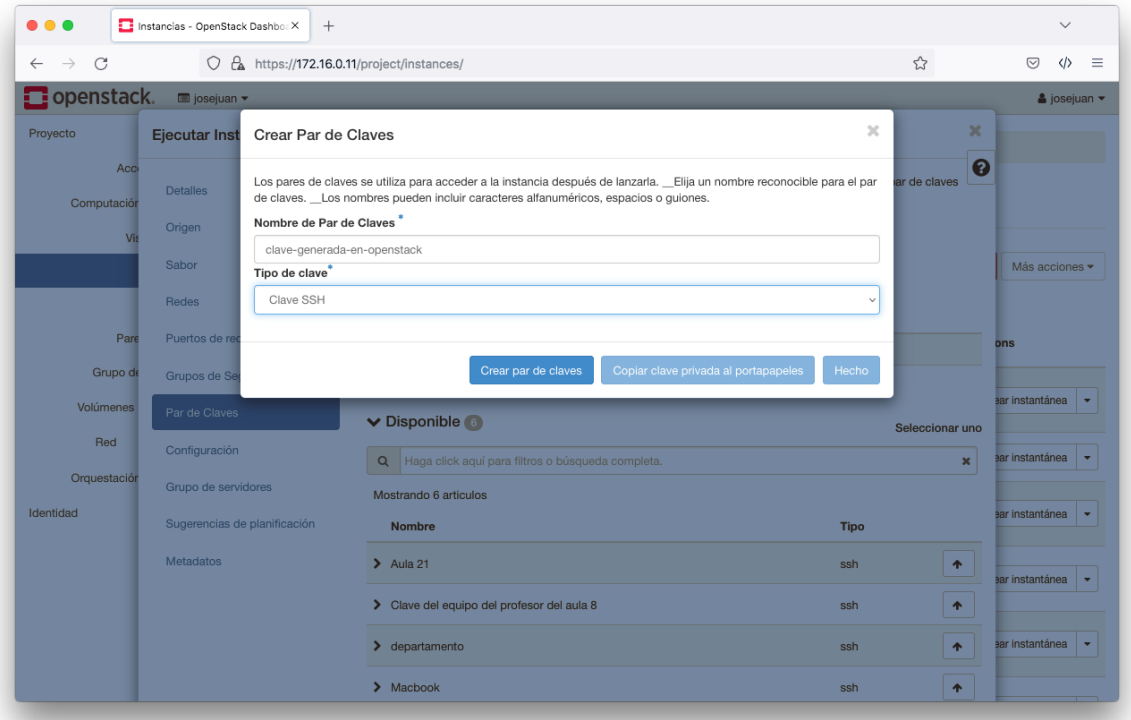

Al pulsar sobre el botón Crear un par de claves, OpenStack se quedará con la clave pública y nos mostrará el texto de la clave privada. Esta clave sólo se mostrará en este paso, por lo tanto, es muy importante guardar esta clave en algún directorio de nuestra máquina local.

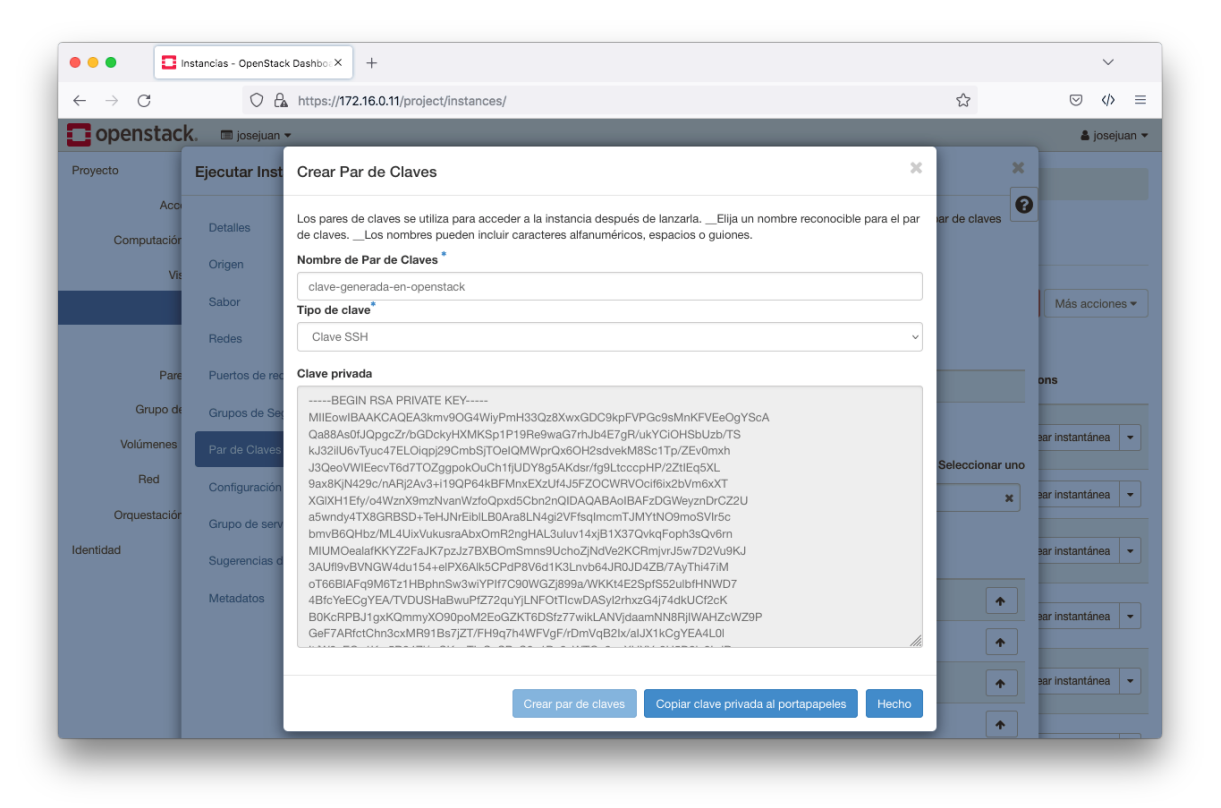

Una vez que hemos creado el par de claves, nos aparecerá que esta clave es la que se va a utilizar para inyectarla en la instancia.

No es necesario crear un par de claves cada vez que se crea una instancia, las claves se pueden reutilizar, de hecho, este es el modo de uso recomendado.

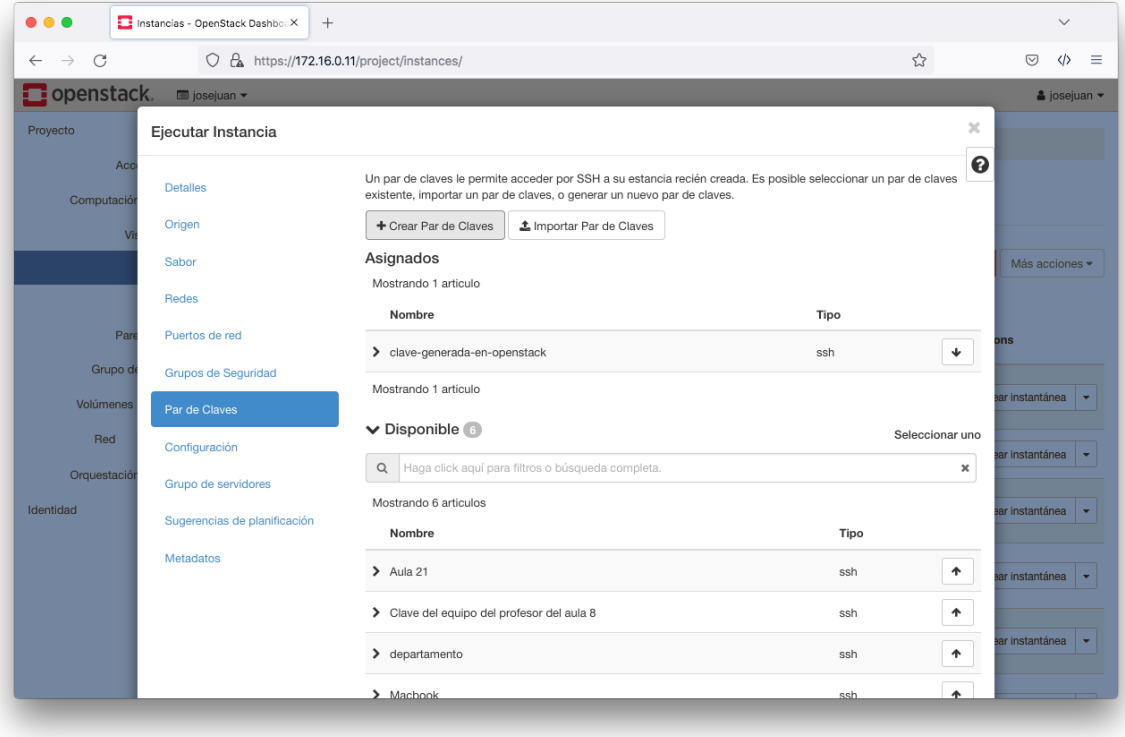

#### Paso 13.B. Importar un par de claves

La otra opción es **importar una clave pública** que ya tengamos creada en nuestra máquina. Si seleccionamos esta opción sólo tendremos que indicar un nombre para la clave pública, el tipo de clave (**Clave SSH**) y pegar el contenido de la clave pública.

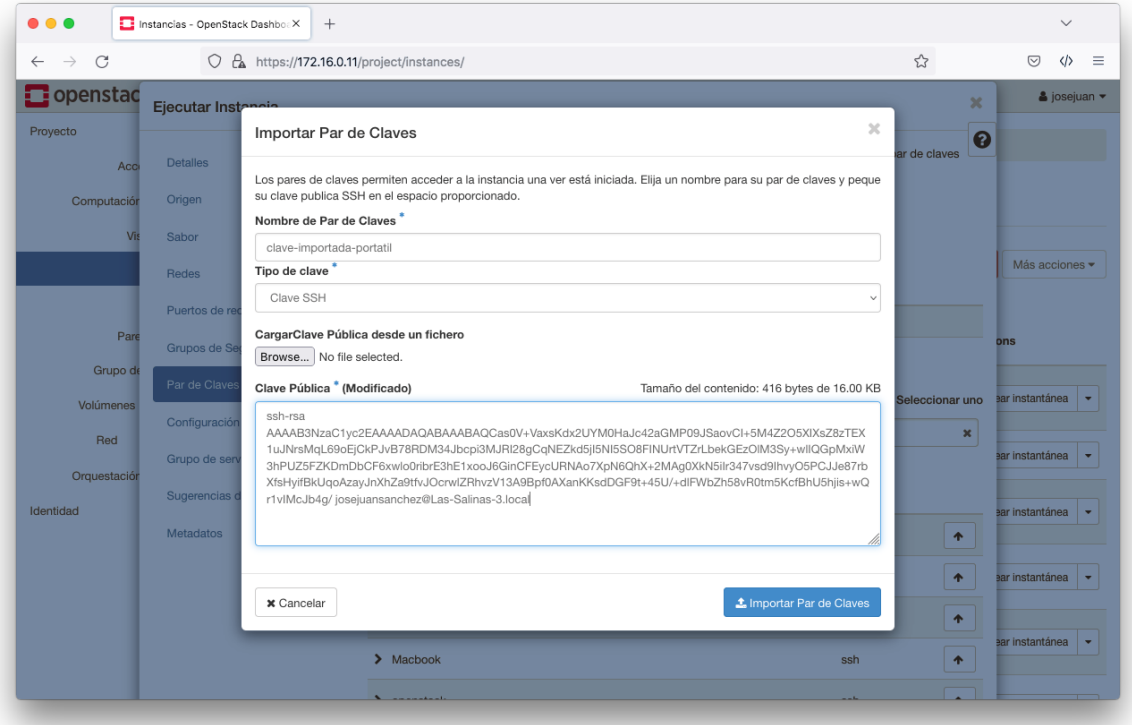

Una vez que hemos importado la clave pública, se le asignará automáticamente a nuestra instancia.

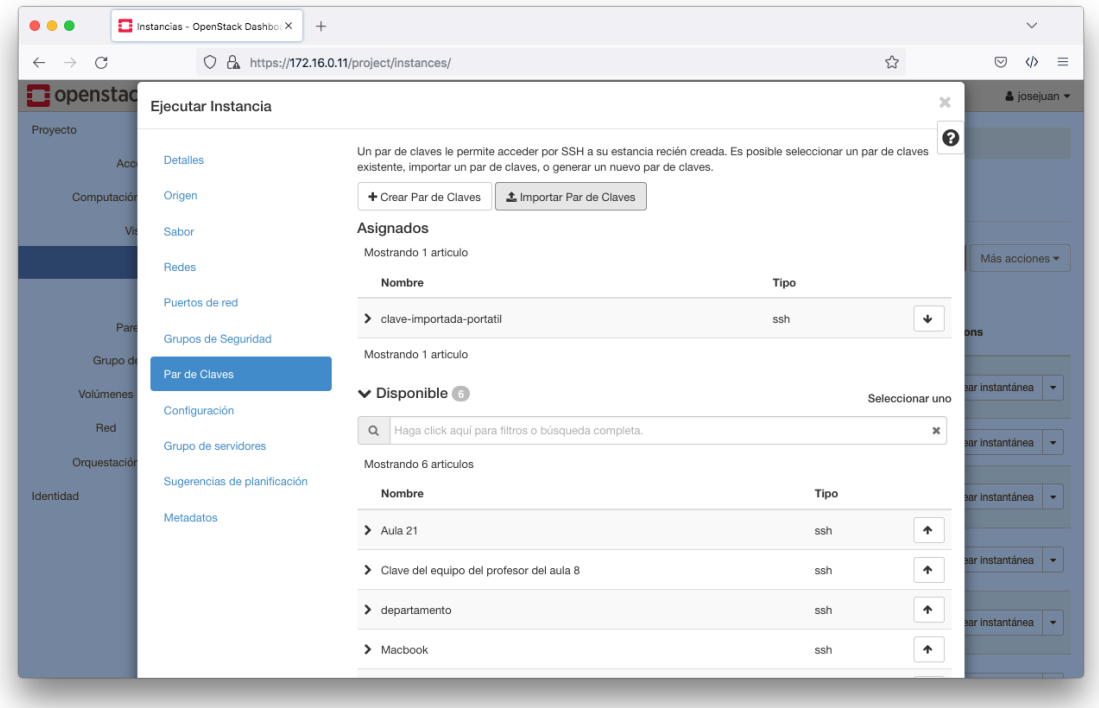

Paso 14. Configuración. En este paso podemos definir un script de *bash*, o un grupo de comandos que queremos que se ejecuten automáticamente al iniciar la instancia.

También se puede configurar la instancia con un archivo YAML de cloud-init (https://cloudinit.io).

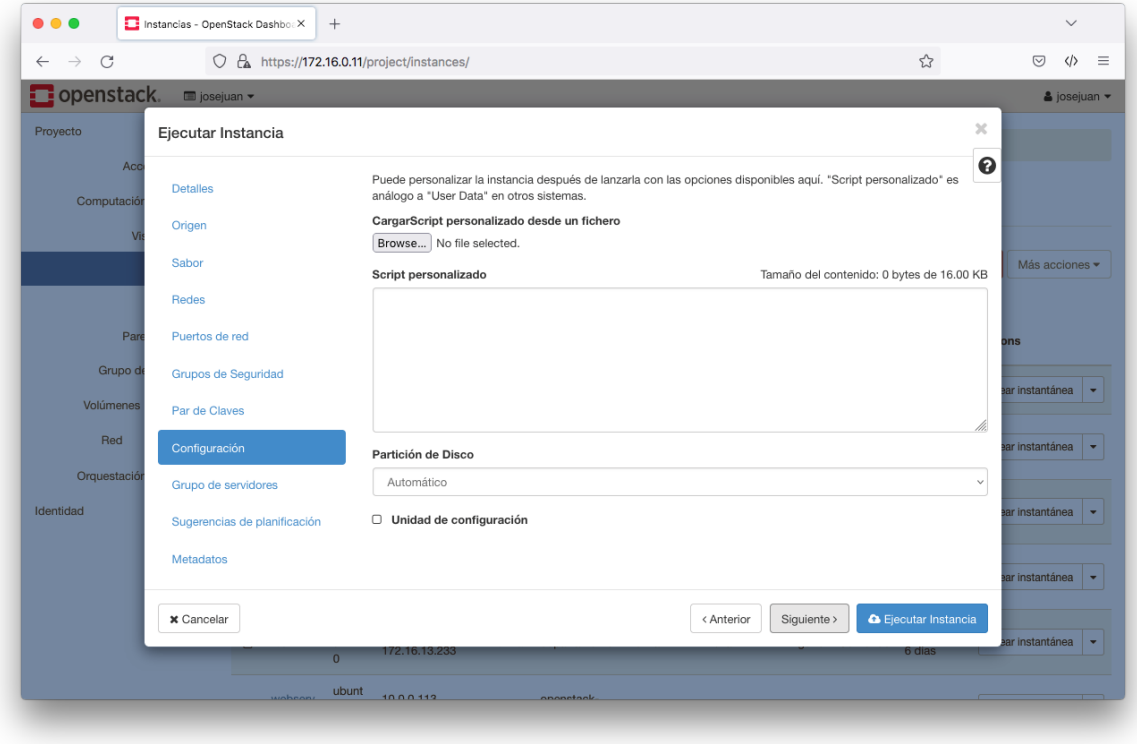

Paso 15. Grupo de servidores. En este ejemplo no es necesario utilizar esta opción.

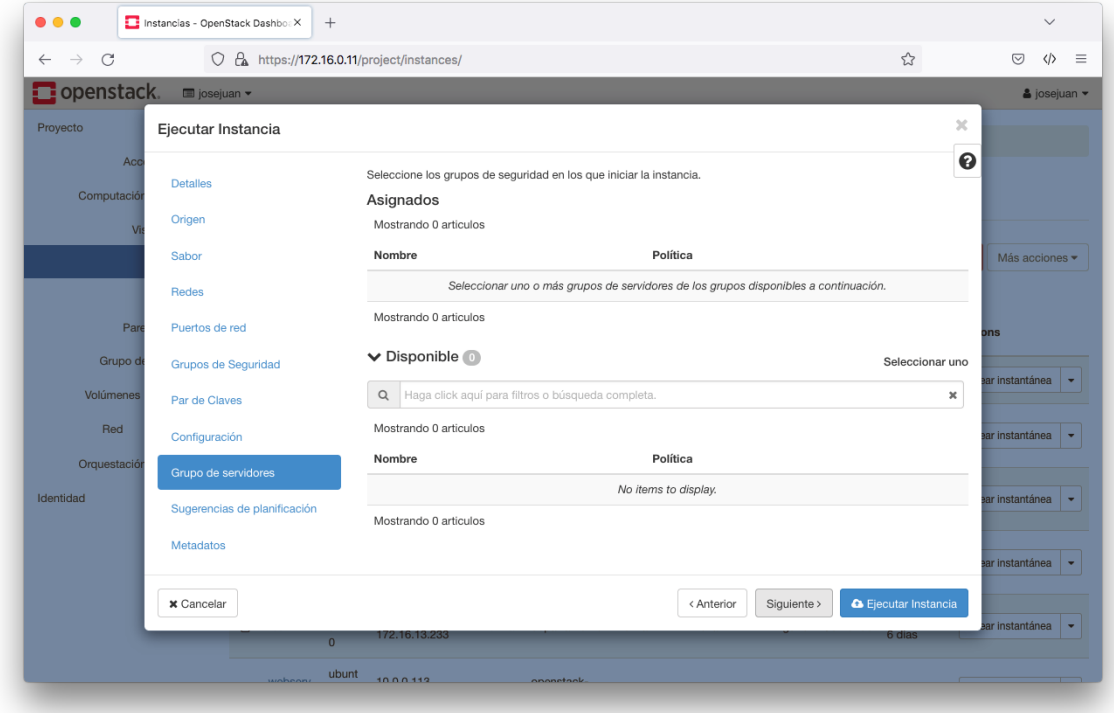

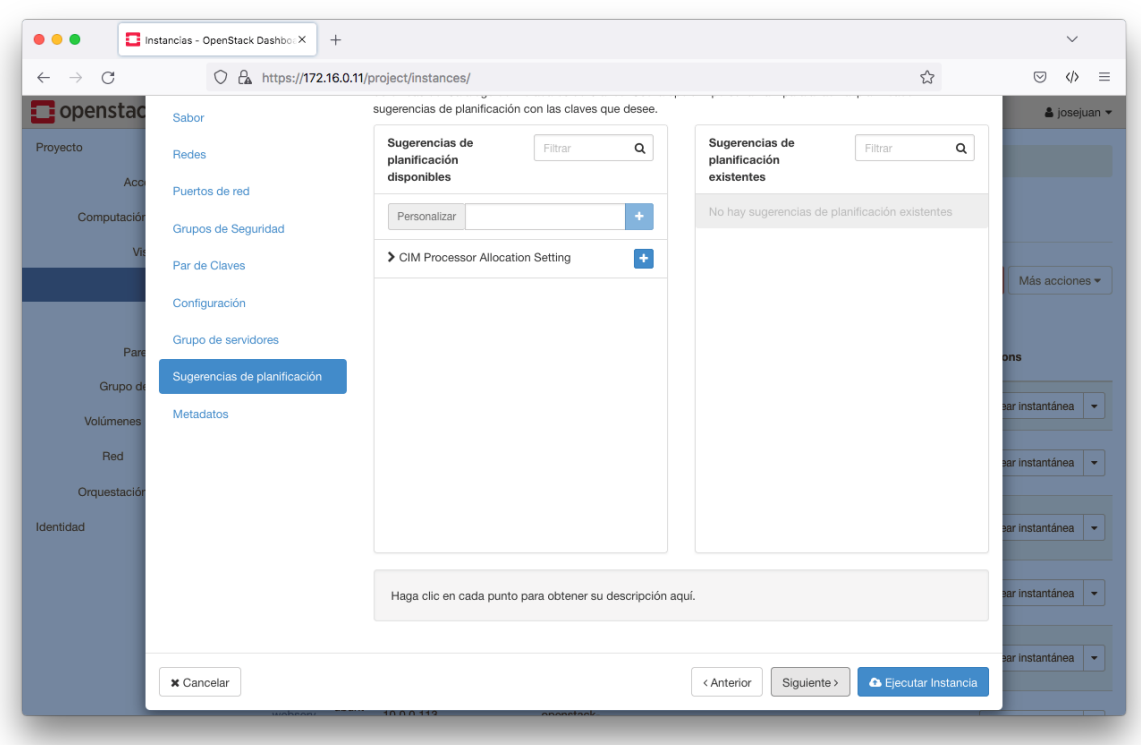

Paso 16. Sugerencias de planificación. En este ejemplo no es necesario utilizar esta opción.

Paso 17. Metadatos. En este ejemplo no es necesario utilizar esta opción.

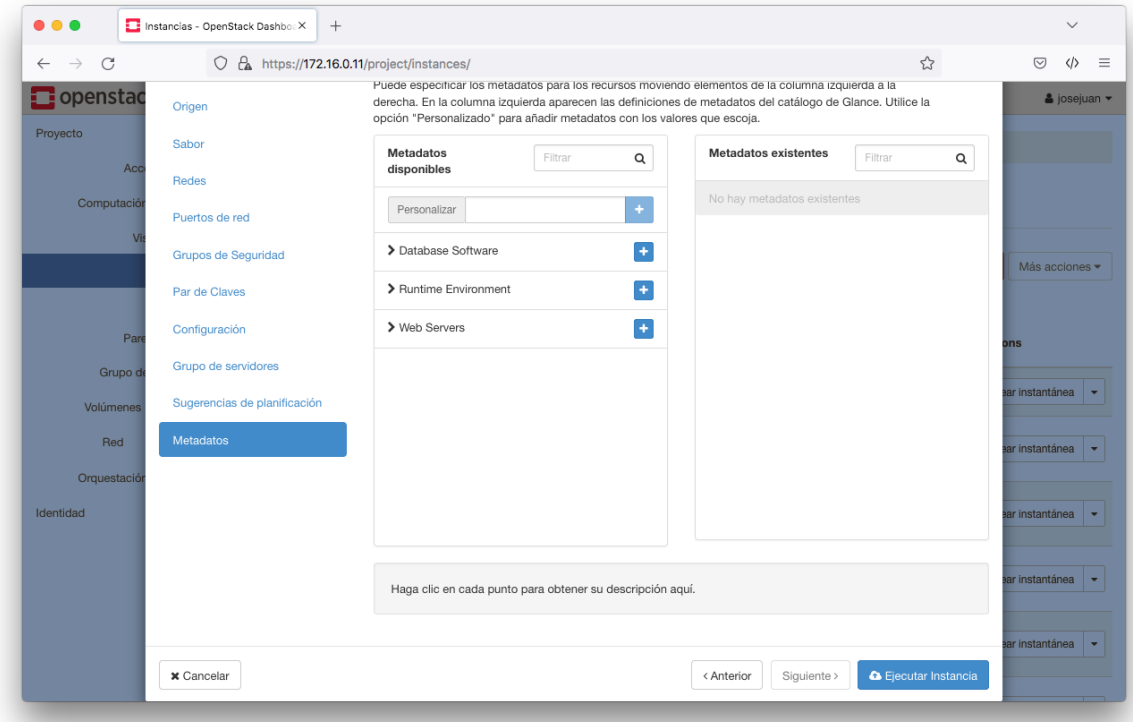

Para finalizar y crear nuestra instancia pulsamos sobre el botón **Ejecutar instancia**.

Paso 18. IP Flotante. Una vez que hemos creado la instancia podemos ver su estado en el listado de instancias. Para que la instancia sea accesible fuera de la red de OpenStack hay que **asignarle una IP Flotante**.

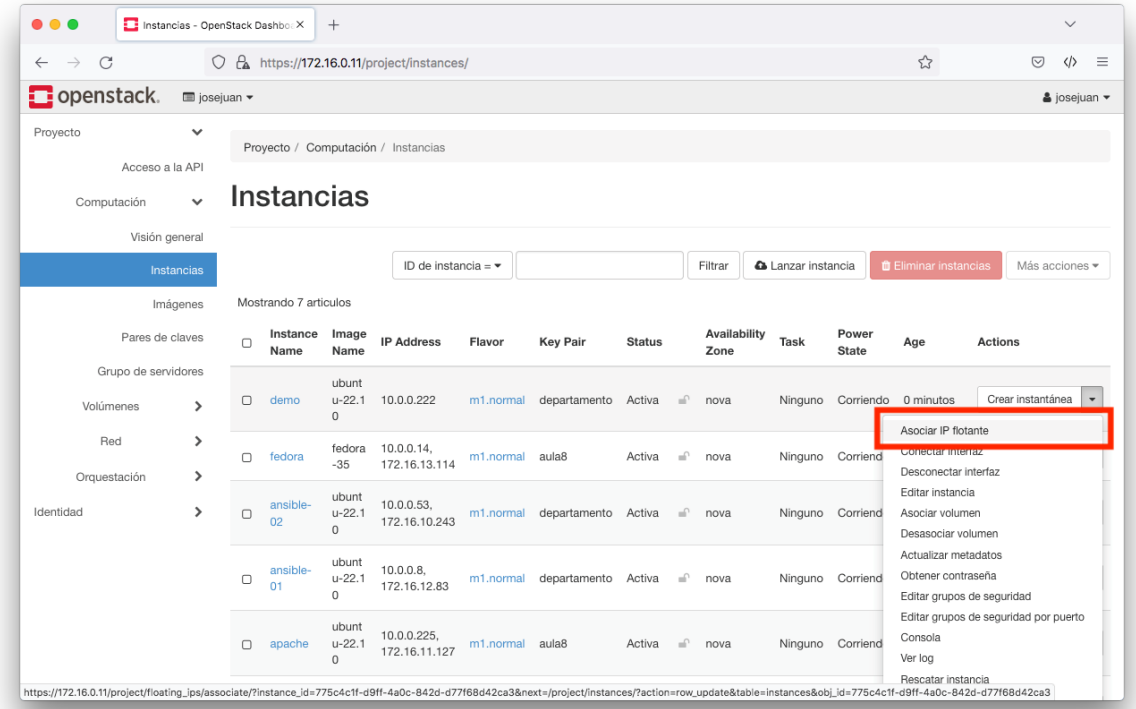

Para asociarle una IP flotante a la instancia, en primer lugar, hay que crearla. Para crearla podemos pulsar en el icono con el símbolo **+**. Si tuviésemos algunas direcciones IPs flotantes ya creadas y estuviesen sin asignar a ningún recurso, entonces aparecerían en el desplegable.

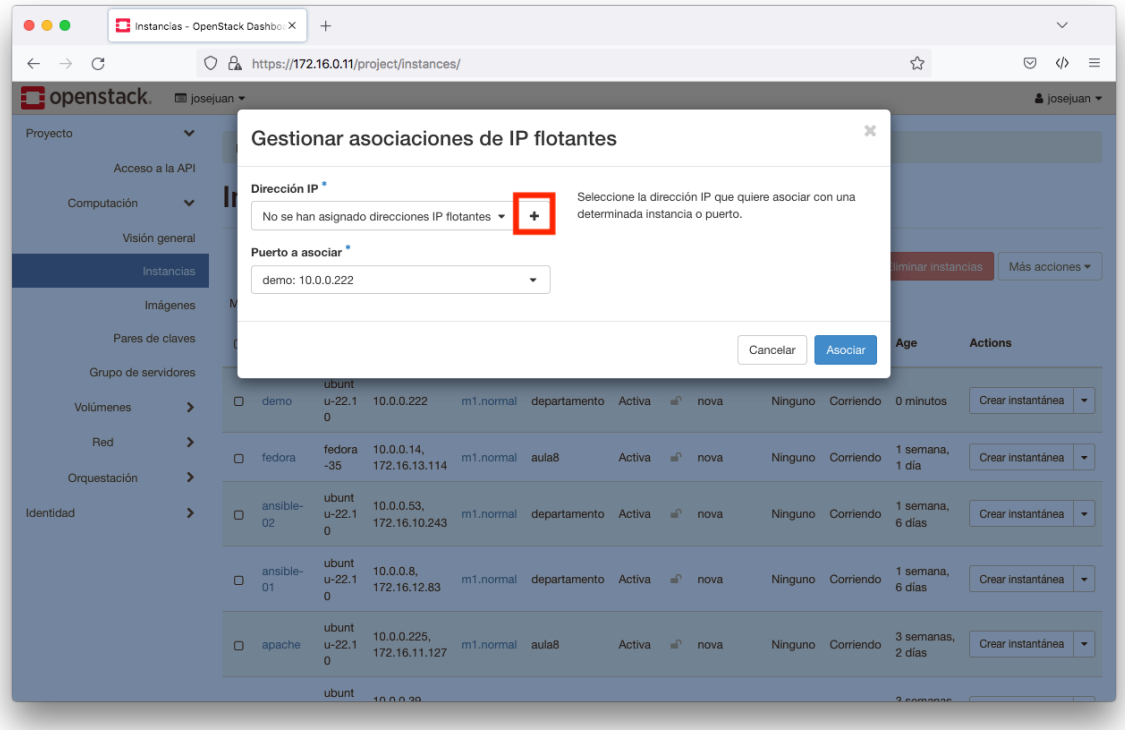

Indicamos en qué red estará la IP flotante. Por defecto, aparecerá que estará en la **redexterna**, que es la red 172.16.0.0/16.

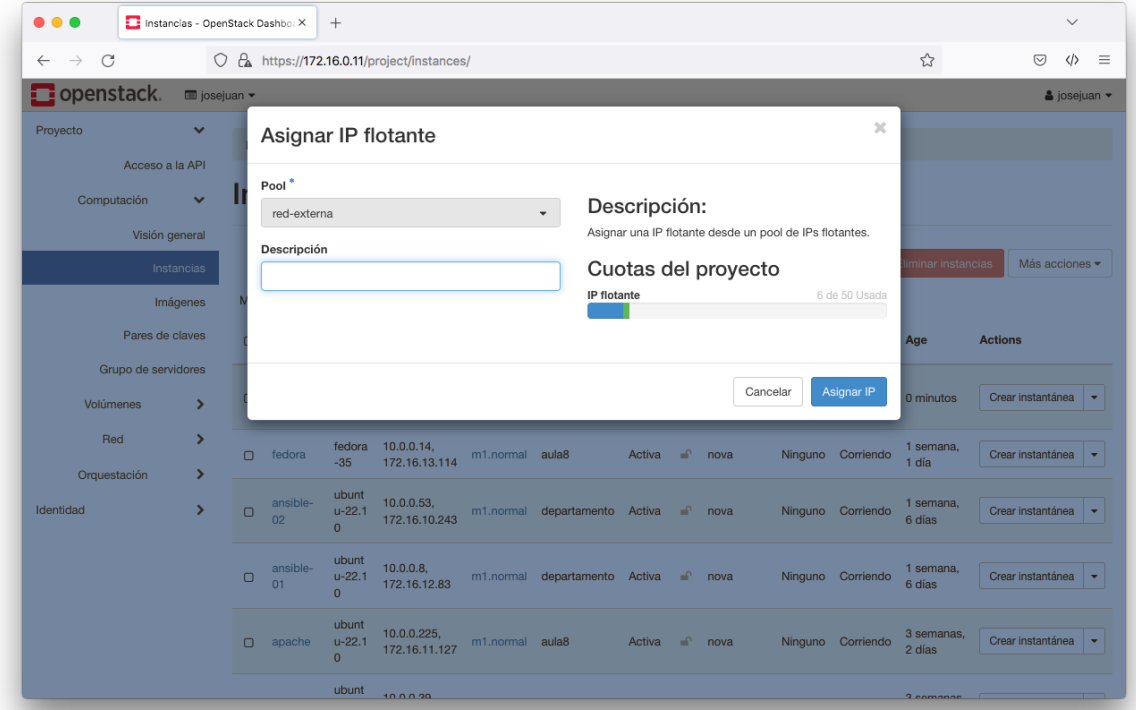

Una vez que se ha creado la IP flotante nos aparecerá su valor en el desplegable que tiene la etiqueta **Dirección IP**, y seguidamente, tendremos que indicar a qué instancia la vamos a asociar.

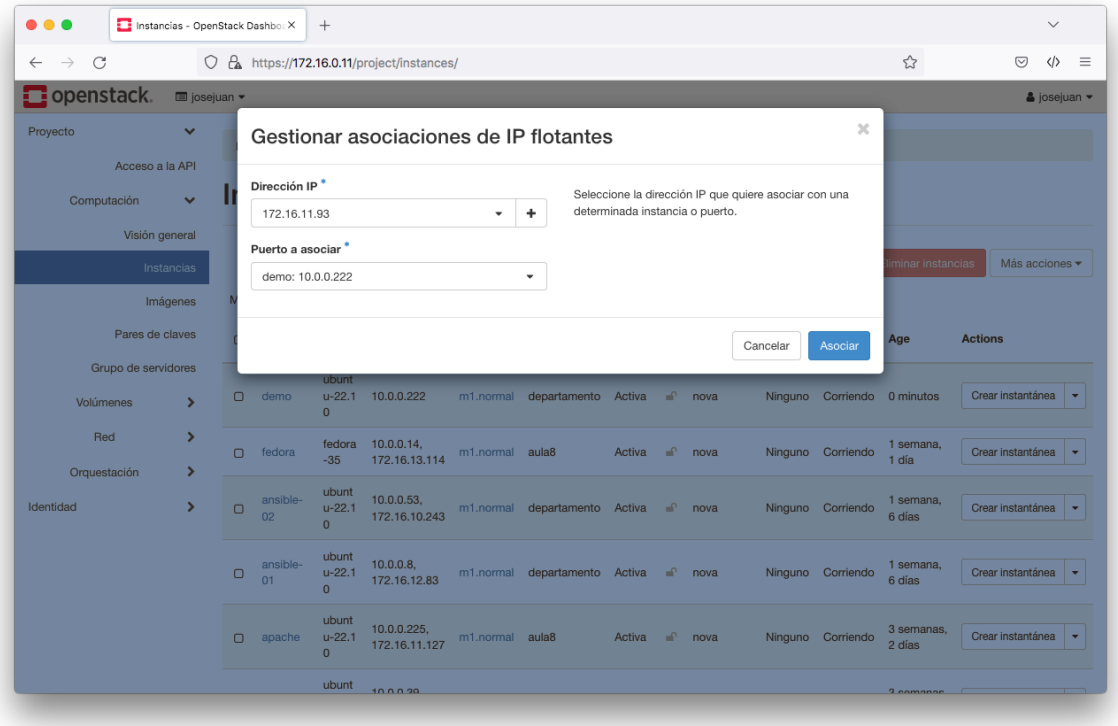

Si la operación se realiza con éxito, podremos ver en el listado de instancias que la instancia tiene dos direcciones IP asociadas:

- Una IP en de la red interna (10.0.0.0/24)
- Una IP flotante en de la red externa (172.16.0.0/16)

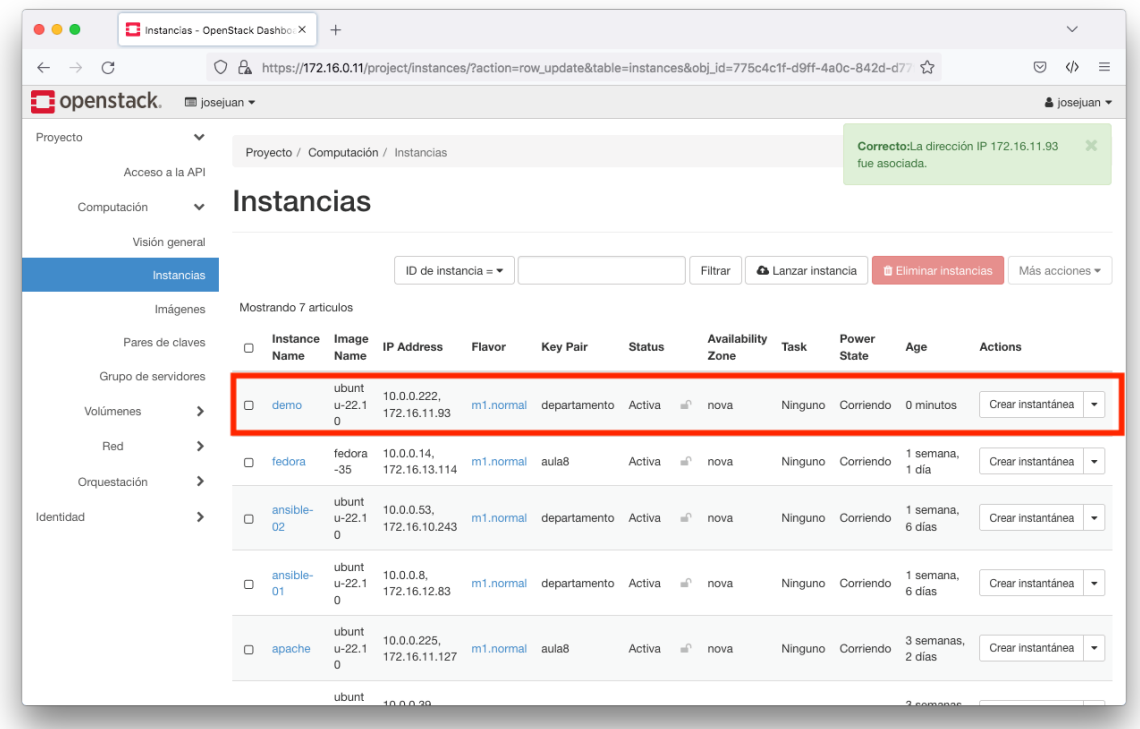

Podemos obtener una visión del estado de la topología de la red desde el apartado **Red** à **Topología Red**.

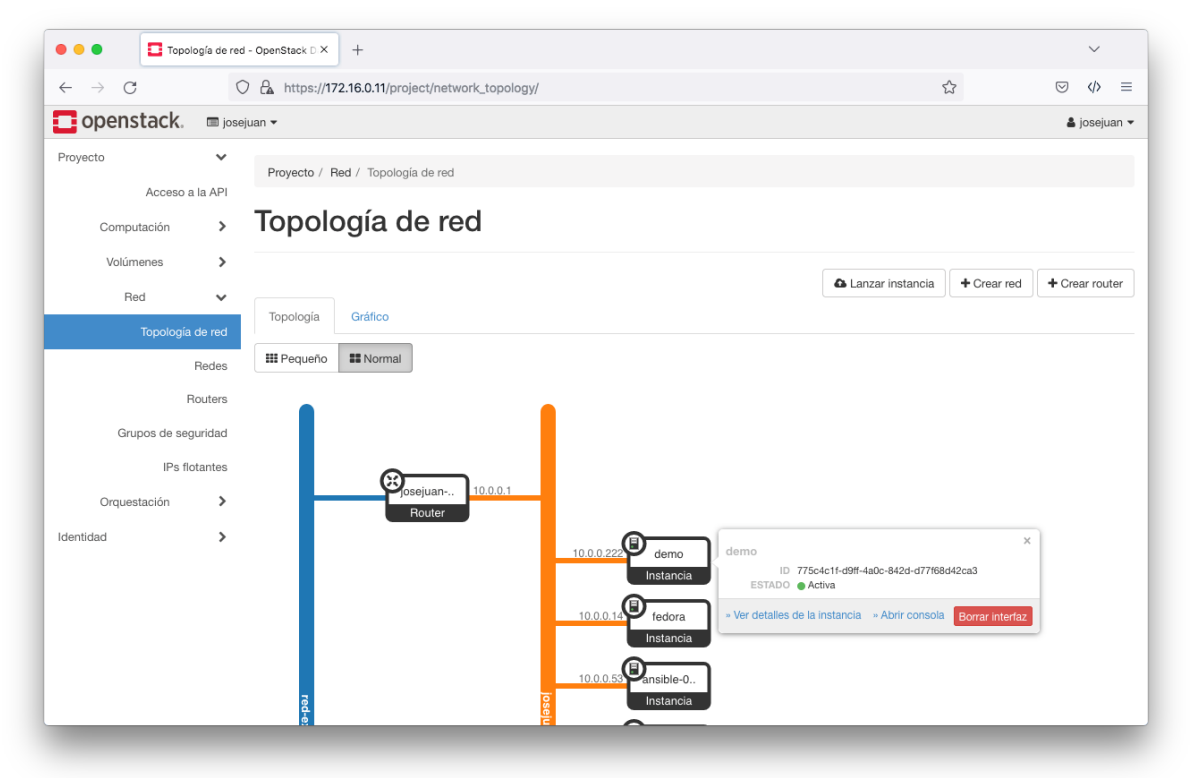

### 8. Cómo conectarnos por SSH a una instancia de OpenStack

Recuerda que para conectarnos por SSH con una instancia de OpenStack:

- La instancia debe tener una IP flotante en la red 172.16.0.0/16.
- La red 172.16.0.0/16 solo es accesible desde la red del departamento, por lo tanto, solo podrás conectarte desde el departamento y las aulas de informática: 8, 20, 21, 22, 23, 24 y Ateca.
- La instancia debe tener abierto el puerto 22.
- Tienes que utilizar la misma clave privada SSH que indicaste en el proceso de creación de la instancia.
- El nombre de usuario dependerá de la imagen que has utilizado para crear la instancia.

Si la clave privada SSH está en el directorio .ssh del usuario, el comando para conectar por SSH con la instancia es:

ssh usuario@IP\_FLOTANTE

Si la calve privada SSH está en otro directorio, puede utilizar el parámetro  $-i$  para indicar en qué directorio se encuentra.

ssh -i ruta/archivo clave privada usuario@IP\_FLOTANTE

Los usuarios que tienen por defecto las imágenes de OpenStack son los siguientes.

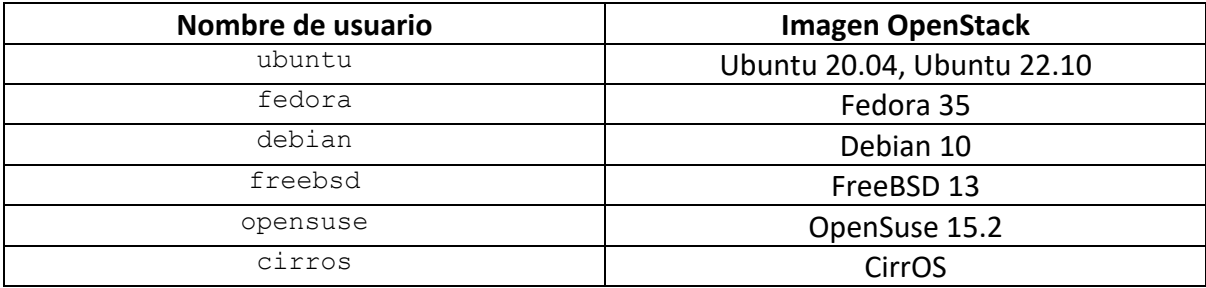

#### Ejemplo de cómo conectar por SSH con una instancia de OpenStack.

Paso 1. Nos conectamos con el usuario ubuntu a una instancia que tiene la IP flotante 172.16.11.93. En este ejemplo no es necesario indicar la ruta de la clave privada SSH porque está almacenada en el directorio ~/.ssh del usuario.

En este ejemplo la clave privada SSH tiene una contraseña, por eso no conecta automáticamente con la instancia y le solicita al usuario que introduzca la contraseña de la clave privada SSH.

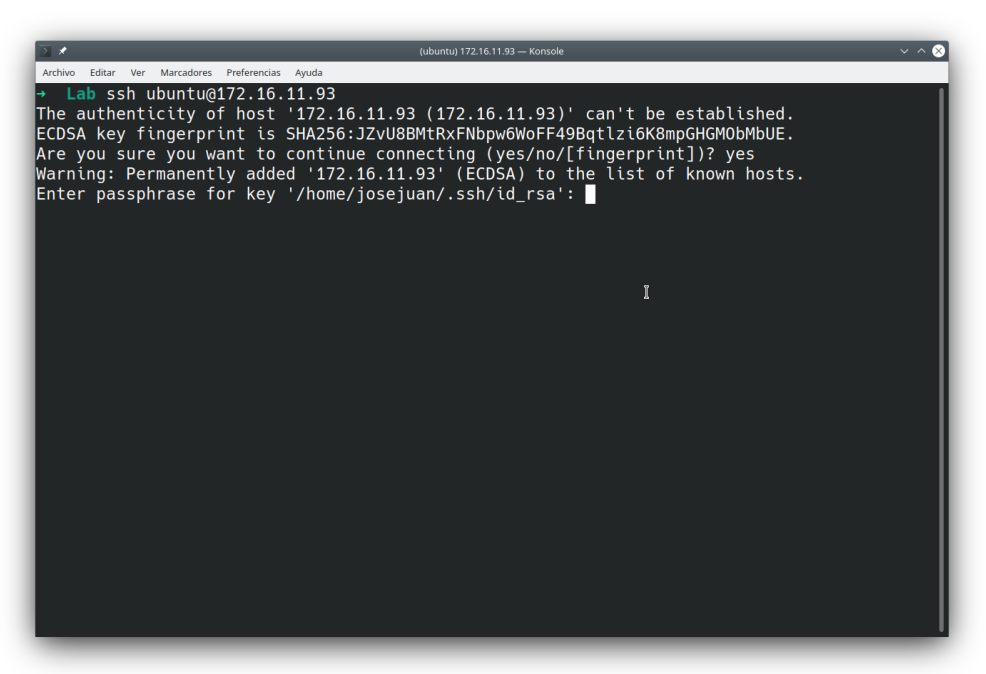

Paso 2. Una vez que nos hemos autenticado correctamente nos aparece un terminal dentro de la instancia.

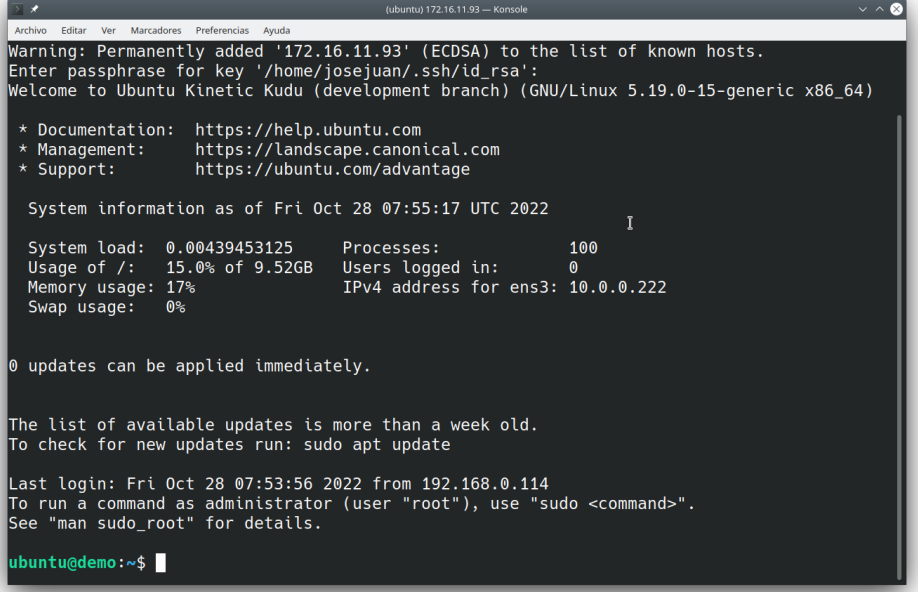

# 9. Cómo crear redes y volúmenes en OpenStack

Se recomienda leer la guía de Manolo Torres para el OpenStack del Departamento de Informática de la Universidad de Almería.

Tenga en cuenta que la versión de OpenStack que aparece en la guía es la **Ocata** y nosotros estamos utilizando **Xena**, por lo tanto pueden existir pequeñas diferencias entre las dos interfaces web.

■ https://ualmtorres.github.io/OpenStackDI/